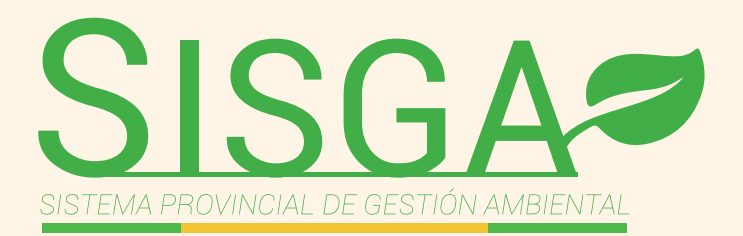

# **MANUAL** DE **USUARIO**

## (Perfil Usuario)

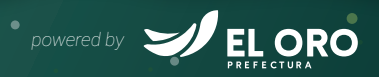

X

 $\mathbf{M}$ 

 $\mathcal{L}_{\nabla}$ 

#### PASO 1: Registro de usuario, hacer clic en

Cree una nueva cuenta

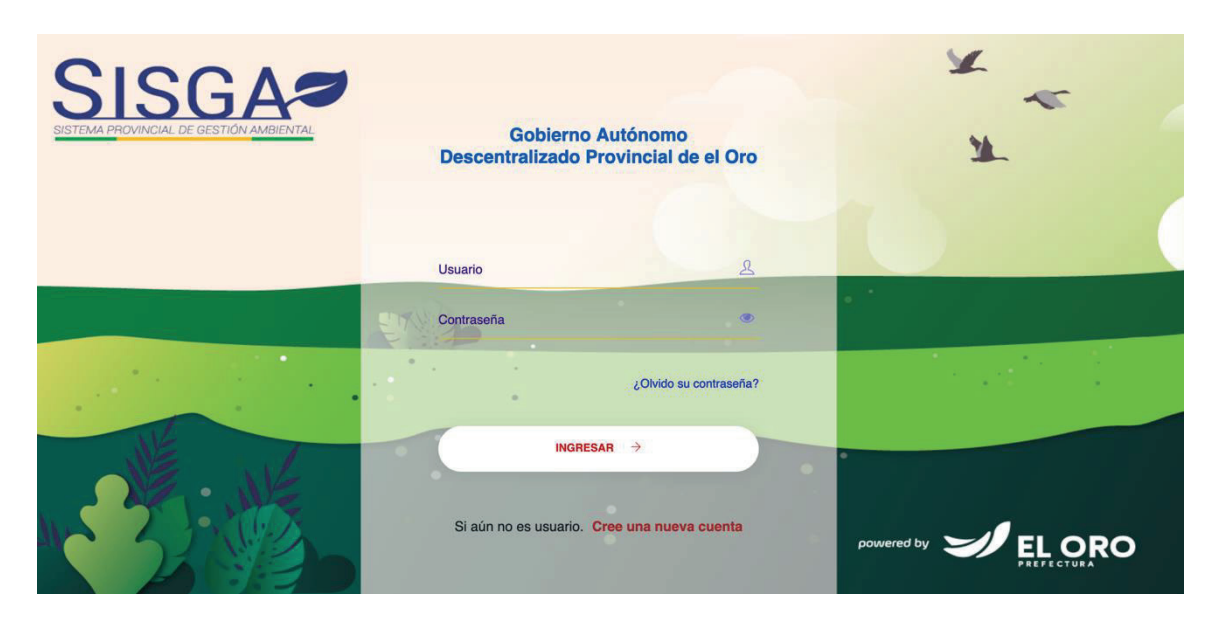

**PASO 2:** A continuación se visualizará la siguiente pantalla, en donde debe ingresar los datos personales del usuario como cédula, nombres y apellidos, género, nacionalidad, teléfono convencional, celular, correo electrónico, provincia, cantón y parroquia.

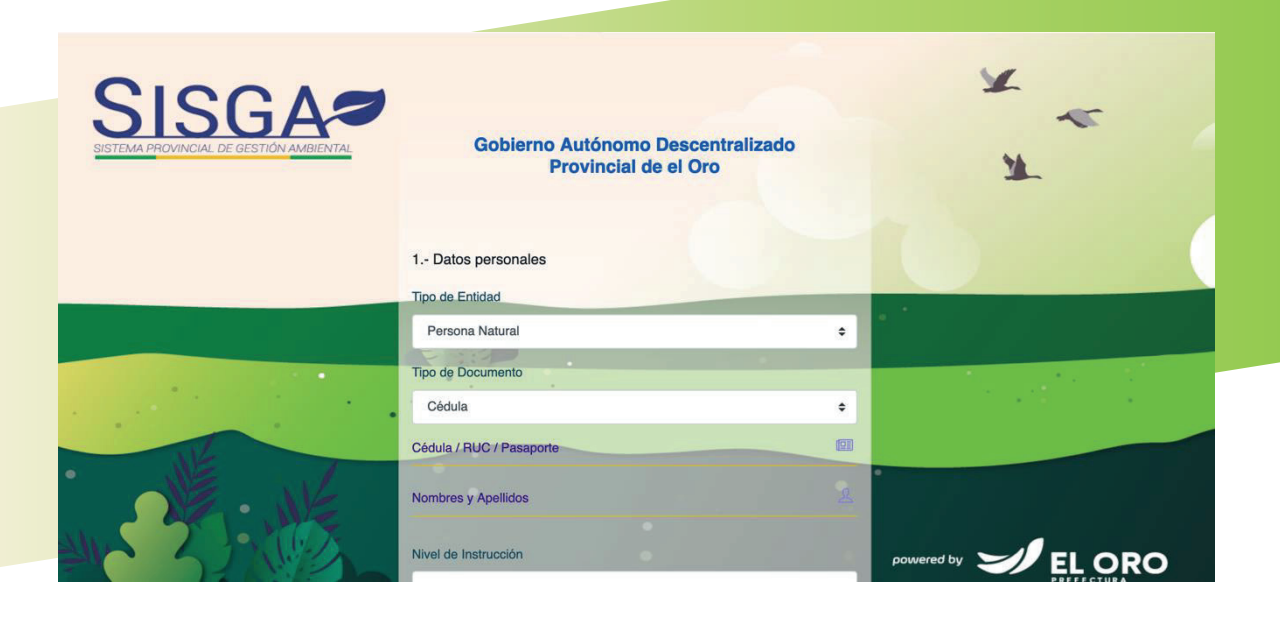

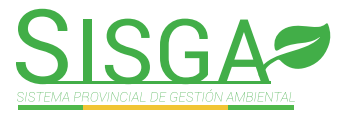

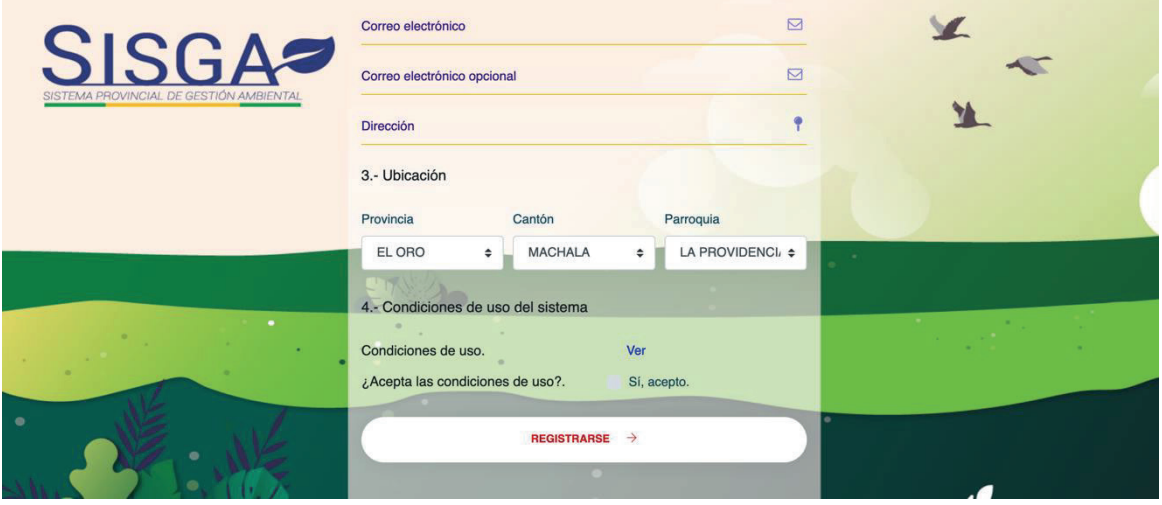

#### **PASO 3:** Debe hacer clic en *Si, acepto.*

para admitir que ha leido las condiciones de uso y hacer clic en:

 $\overline{\phantom{a}}$ 

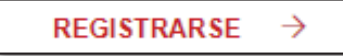

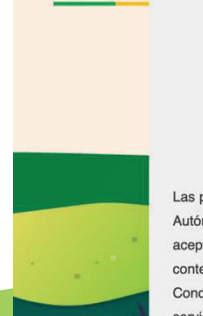

Gobierno Autónomo Descentralizado Provincial de El Oro

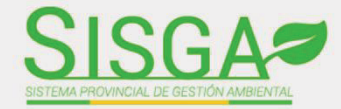

#### **Condiciones de uso**

Las presentes condiciones generales de uso de la página web, regulan los términos y condiciones de dominio(www.eloro.gob.ec), propiedad de Gobierno Autónomo Descentralizado Provincial de El Oro con domicilio en Machala-Ecuador, en adelante, «GADPEO », que el usuario del Portal deberá de leer y aceptar para usar todos los servicios e información que se facilitan desde el portal. El mero acceso y/o utilización del portal, de todos o parte de sus contenidos y/o servicios significa la plena aceptación de las presentes condiciones generales de uso.

Condiciones de uso.- Las presentes condiciones generales de uso del portal regulan el acceso y la utilización del portal, incluyendo los contenidos y los servicios puestos a disposición de los usuarios en y/o a través del portal, bien por el portal, bien por sus usuarios, bien por terceros. No obstante, el acceso y la utilización de ciertos contenidos y/o servicios pueden encontrarse sometido a determinadas condiciones específicas.

Modificaciones.- El GADPEO se reserva la facultad de modificar en cualquier momento las condiciones generales de uso del portal. En todo caso, se recomienda que consulte periódicamente los presentes términos de uso del portal, ya que pueden ser modificados.

Obligaciones del Usuario.- El usuario deberá respetar en todo momento los términos y condiciones establecidos en las presentes condiciones generales de uso del portal. De forma expresa el usuario manifiesta que utilizará el portal de forma diligente y asumiendo cualquier responsabilidad que pudiera

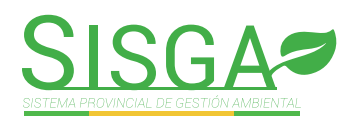

#### PASO 4: Una vez validados los datos del usuario, se enviará un correo electrónico para activar la cuenta de usuario

A continuación debe abrir la cuenta de correo electrónico y hacer clic en el link Validar cuenta

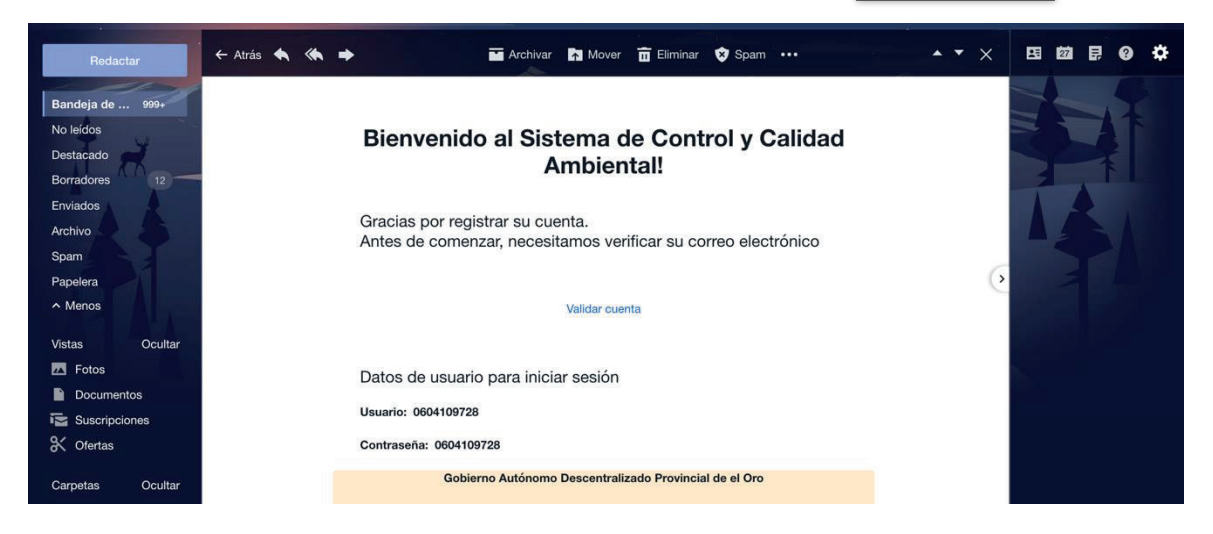

A continuación aparecerá un mensaje que la cuenta ha sido activada exitosamente

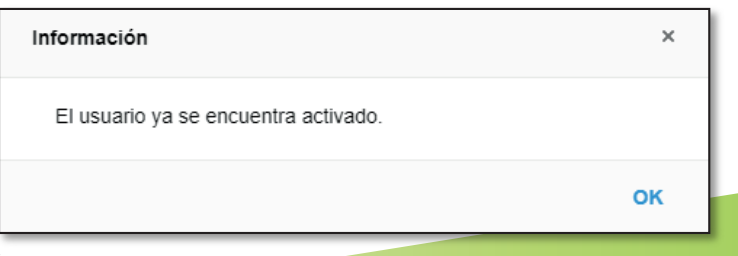

#### **ATENCIÓN:** Olvidó su contraseña, hacer clic en:

¿Olvido su contraseña?

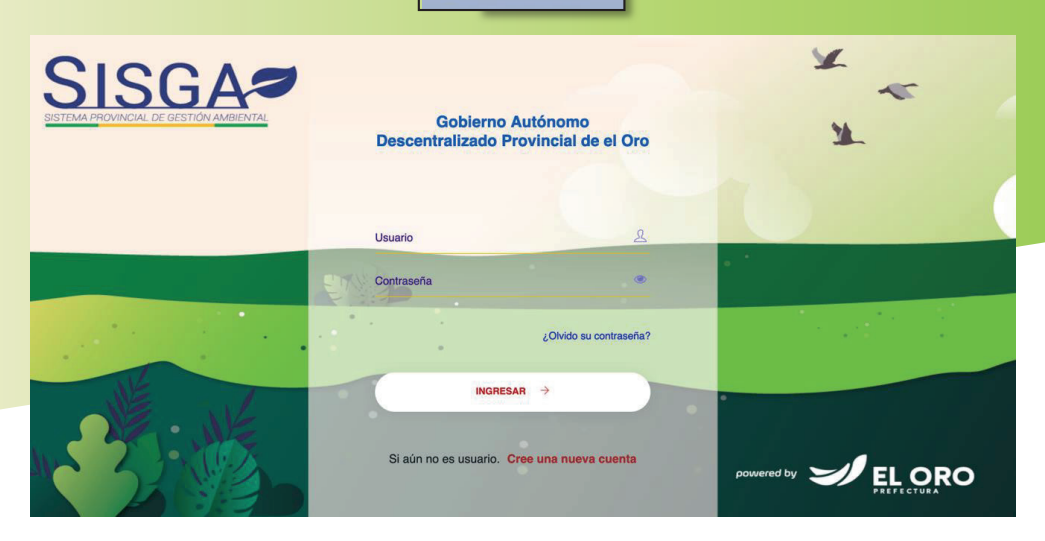

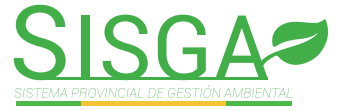

PASO 5: A continuación se visualizará la siguiente pantalla, en donde debe ingresar el correo electrónico y hacer clic en: **ENVIAR ENLACE**  $\rightarrow$ 

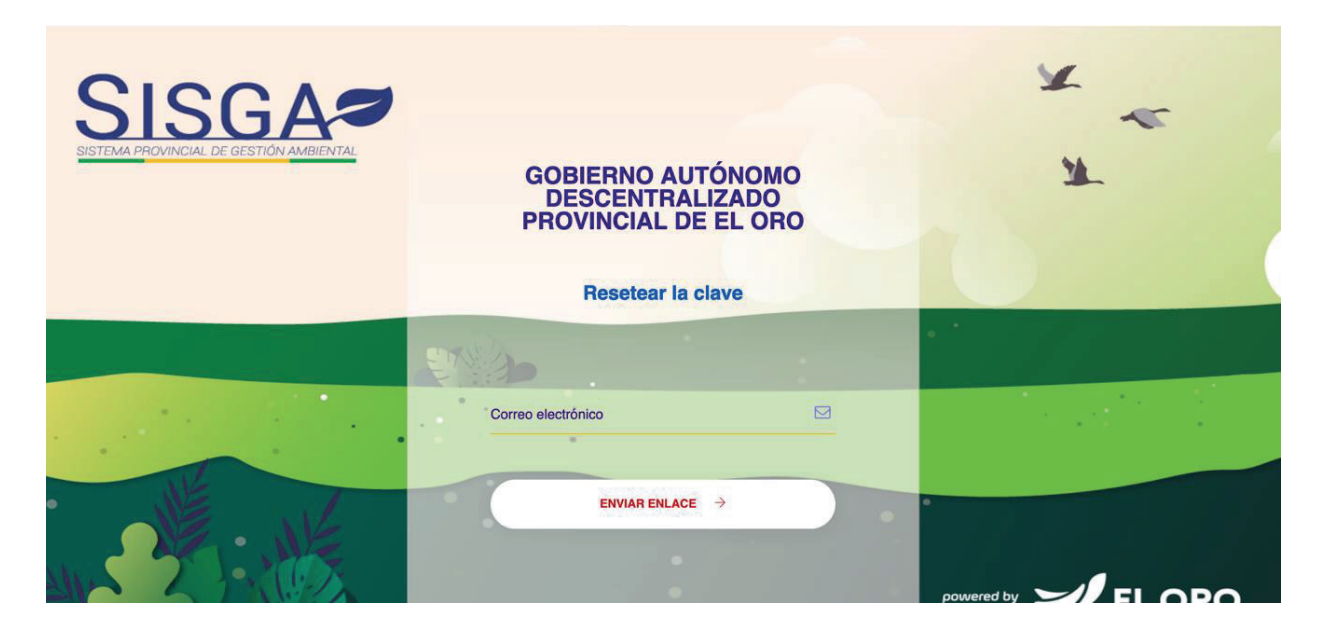

PASO 6: Se enviará un correo electrónico con un enlace para resetear la contraseña, abrir la cuenta de correo y hacer clic en:

Cambiar contraseña

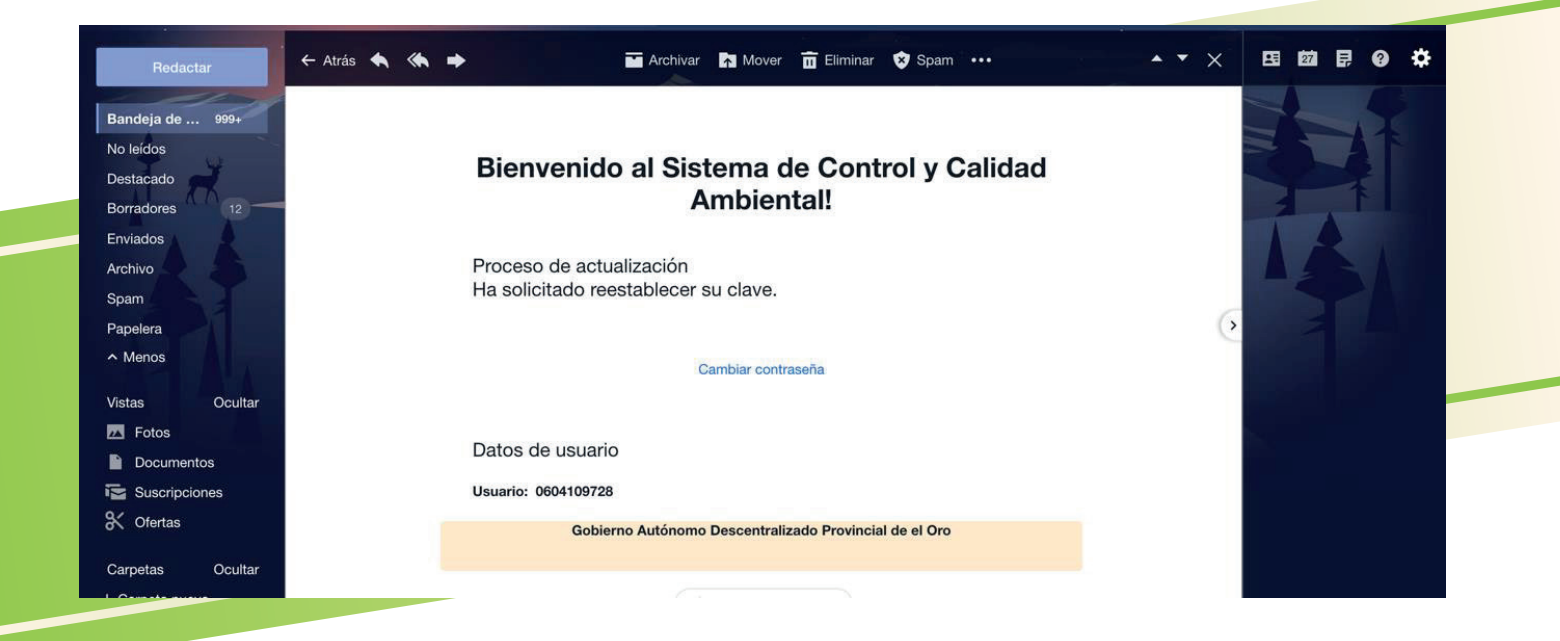

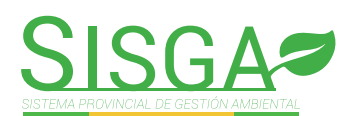

PASO 7: A continuación se visualizará la siguiente pantalla, ingresar la nueva contraseña y hacer clic en  $\sqrt{ACEPIAR}$  para actualizar la nueva clave del usuario.

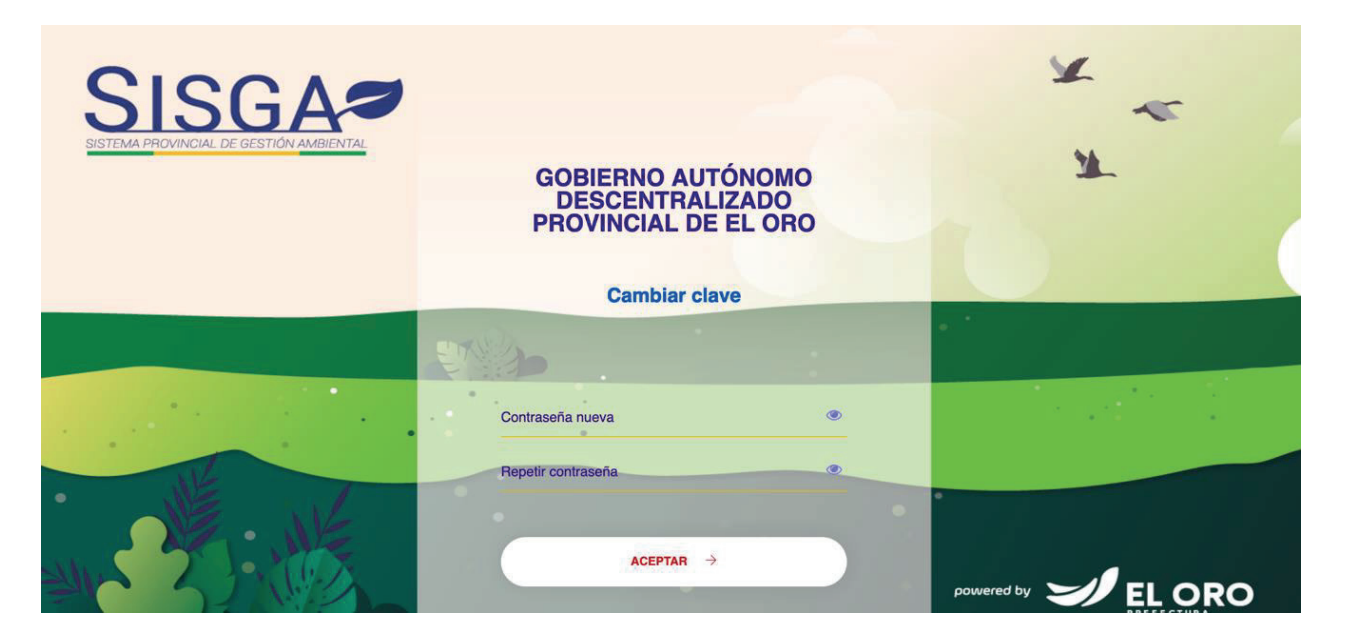

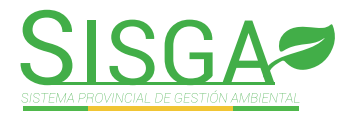

### **MENÚ REGISTRO DE PROYECTOS**

creación de un nuevo proyecto a cargo del usuario responsable **PASO 1:** Hacer clic en **B** Crear Proyecto para la

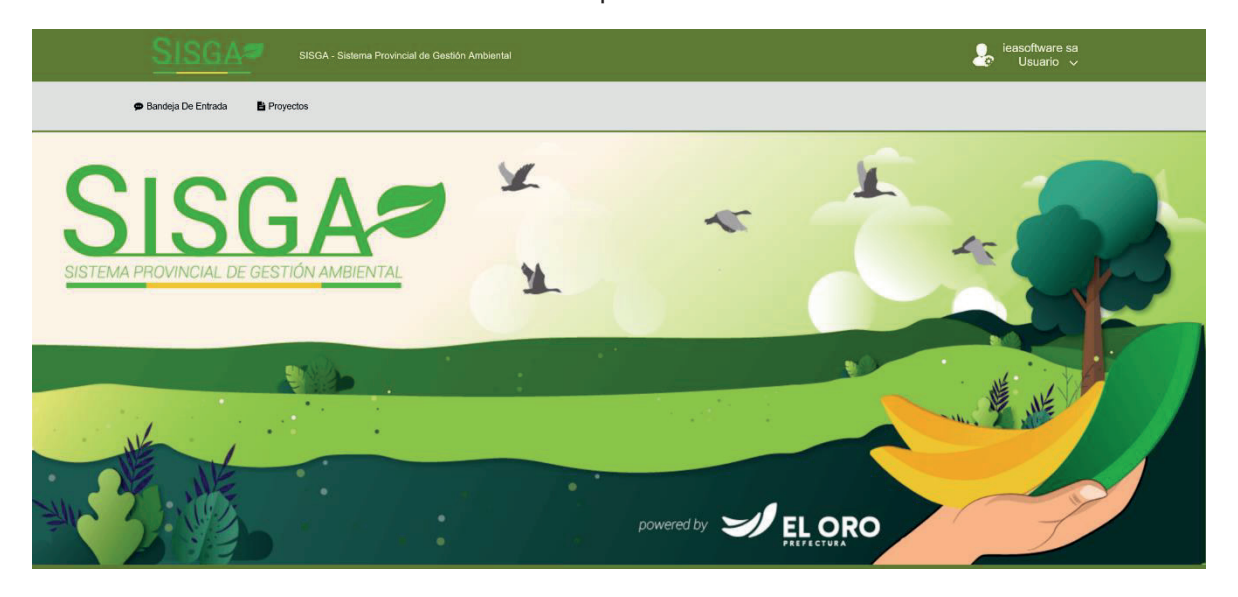

PASO 2: A continuación se visualizará la siguiente pantalla, hacer clic en **Z** Seleccionar

También contamos con el botón donde escribimos la actividad

Buscar:

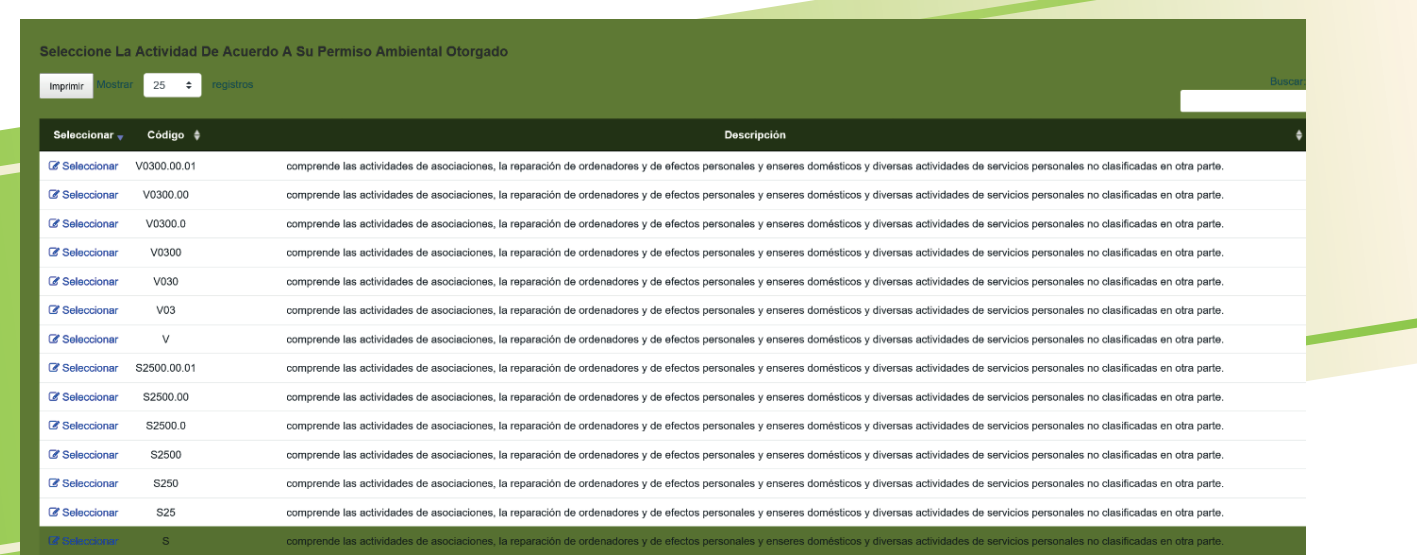

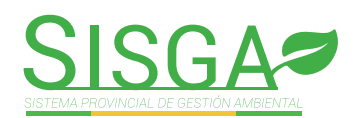

#### PASO 3: Buscar la actividad ambiental a la que pertenece el proyecto a registrar y hacer clic en: **Seleccionar**

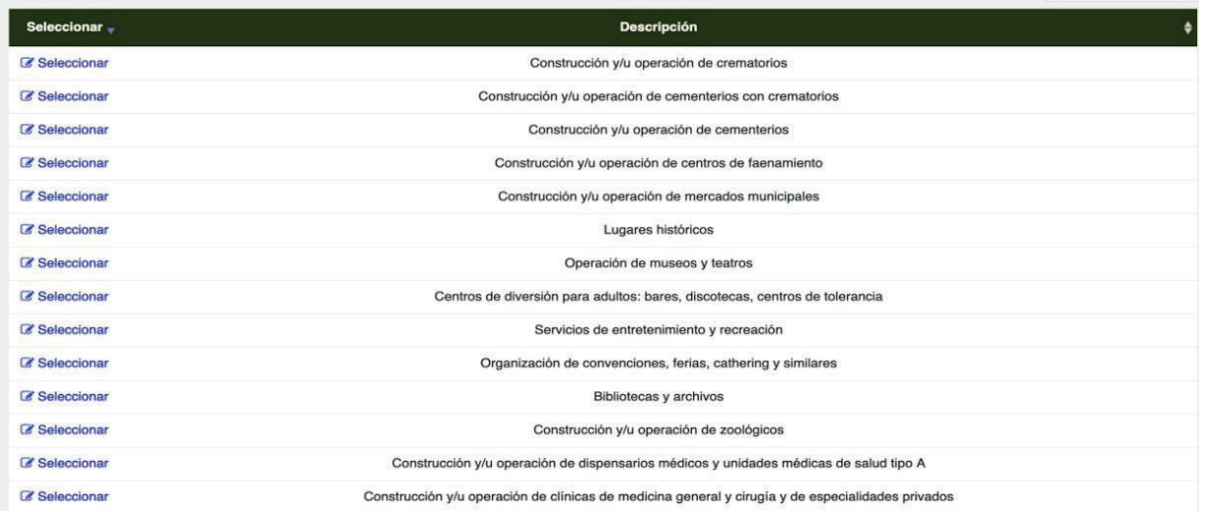

Ingresar los datos del proyecto como: nombre del proyecto, descripción del proyecto, tipo de código, número de código u oficio, tipo de estudio, provincia, cantón, parroquia, dirección exacta.

**PASO 4:** Hacer clic en **Seleccionar archivo** Ningún archivo seleccionado para importar las coordenadas del proyecto desde un archivo \*.xls

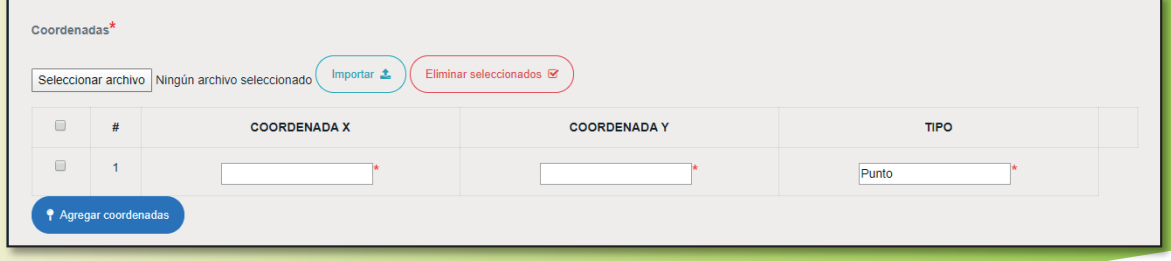

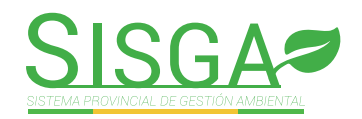

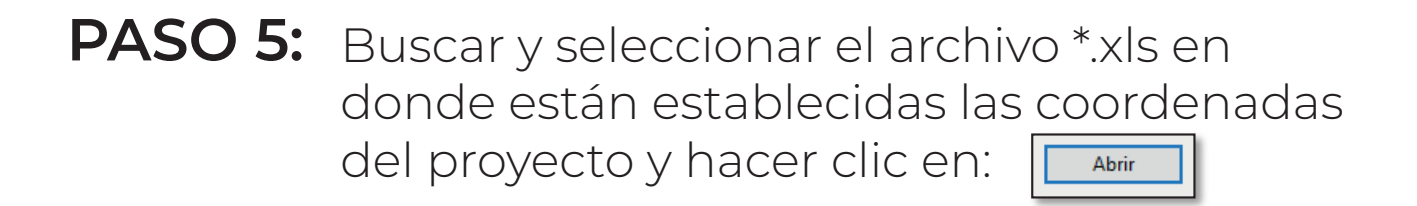

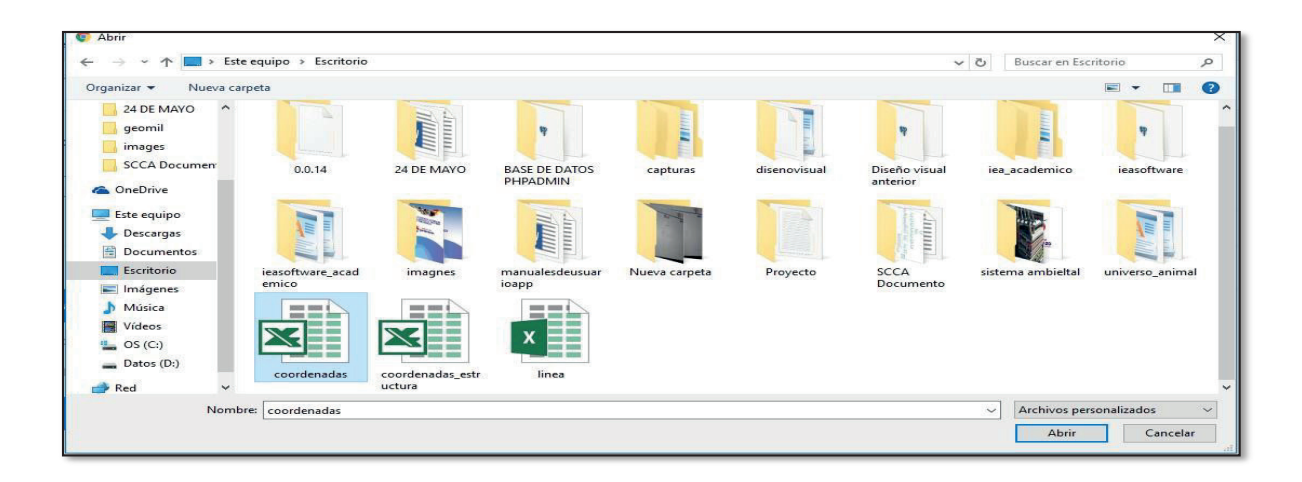

PASO 6: Hacer clic en **mportar 1** para importar

las coordenadas del proyecto.

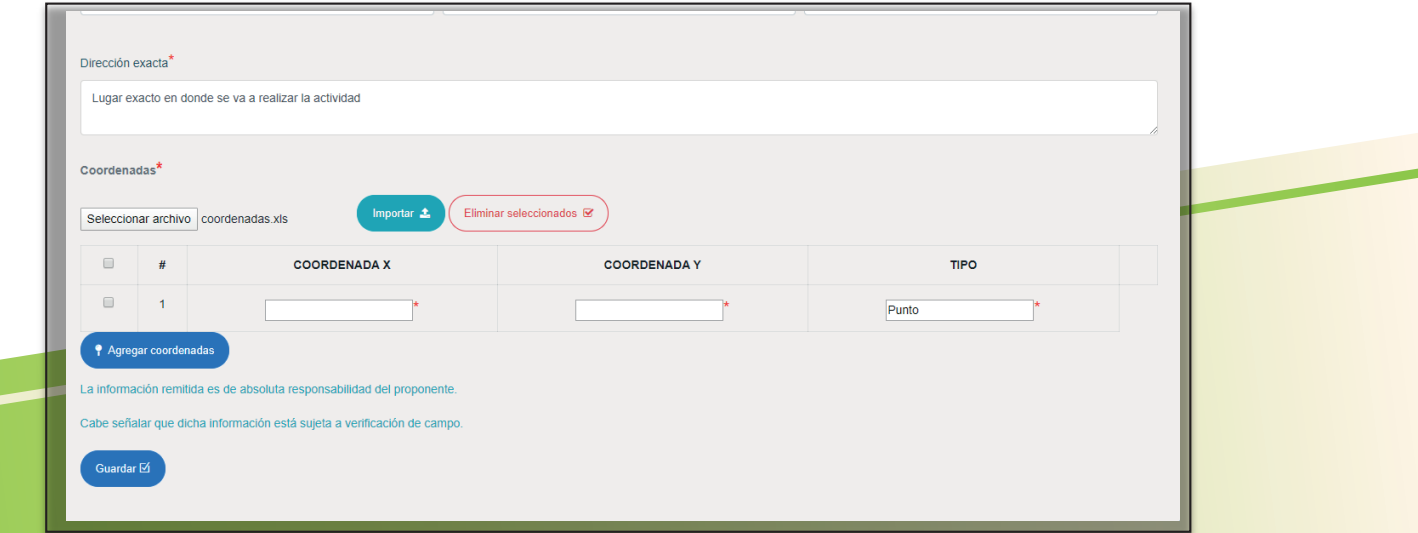

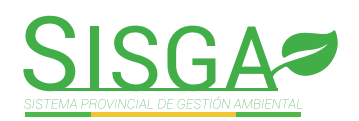

PASO 7: Una vez terminado el proceso de importación se visualizara la siguiente pantalla.

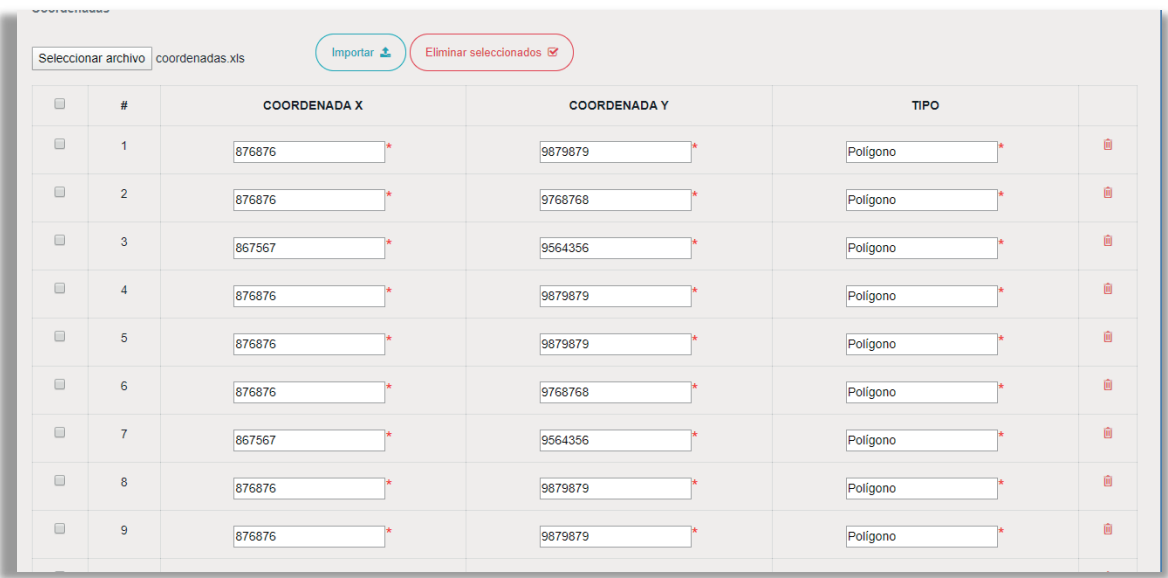

PASO 8: Una vez ingresados todos los datos del proyecto hacer clic en: Guardar  $\overline{\boxtimes}$ 

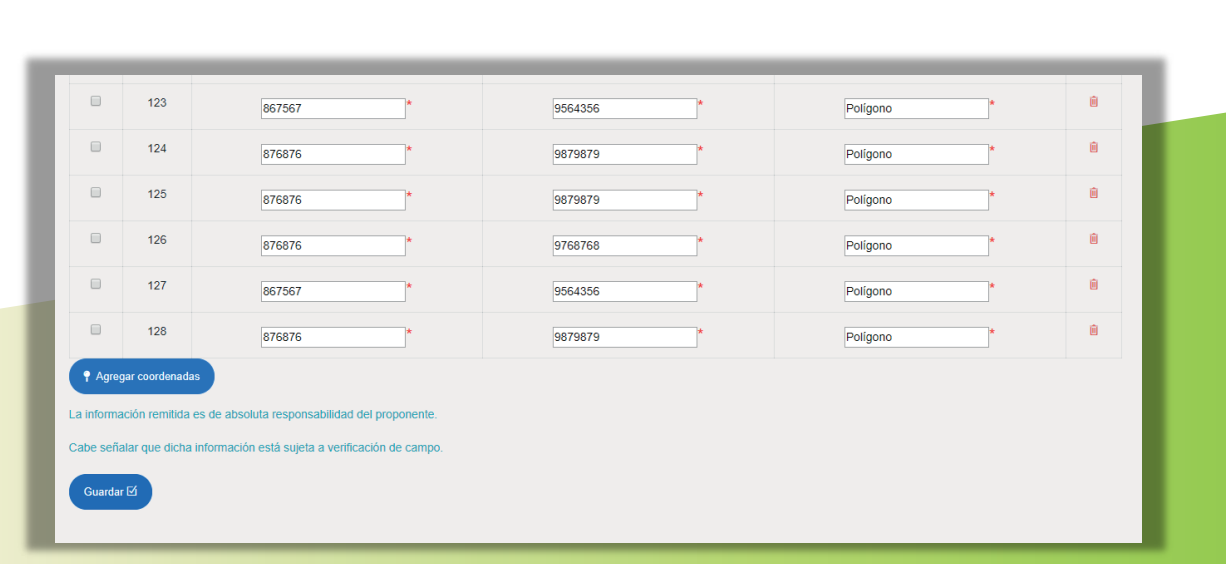

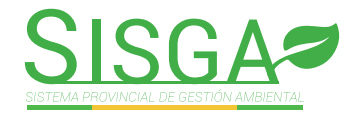

#### PASO 9: Una vez validados los datos aparecerá el siguiente mensaje de información, hacer clic en **ok**

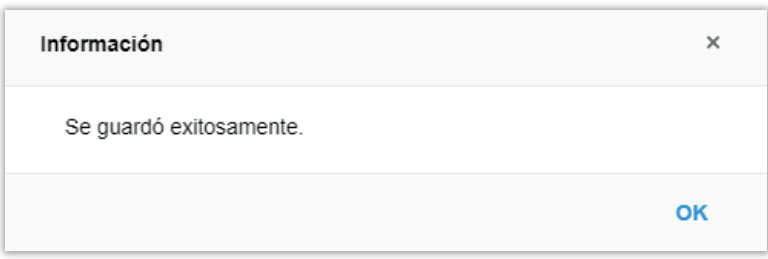

#### PASO 10: A continuación, se visualizará una pantalla con los datos informativos del proyecto registrado anteriormente.

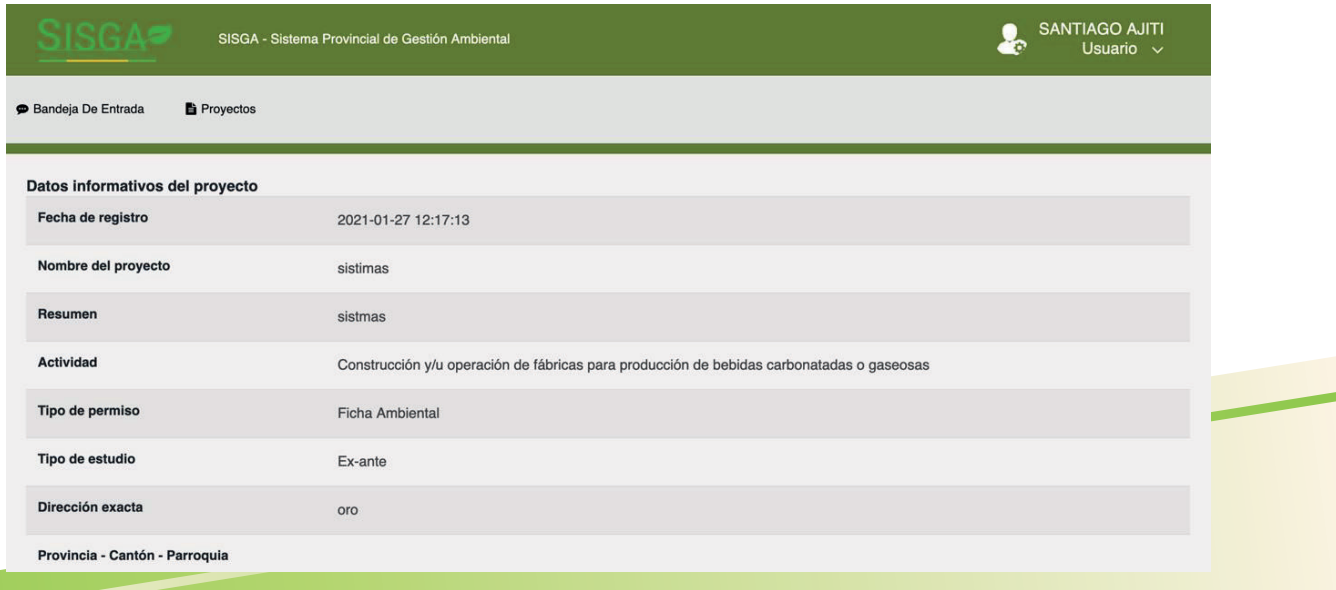

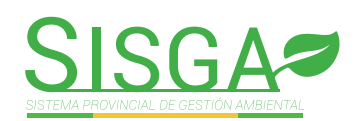

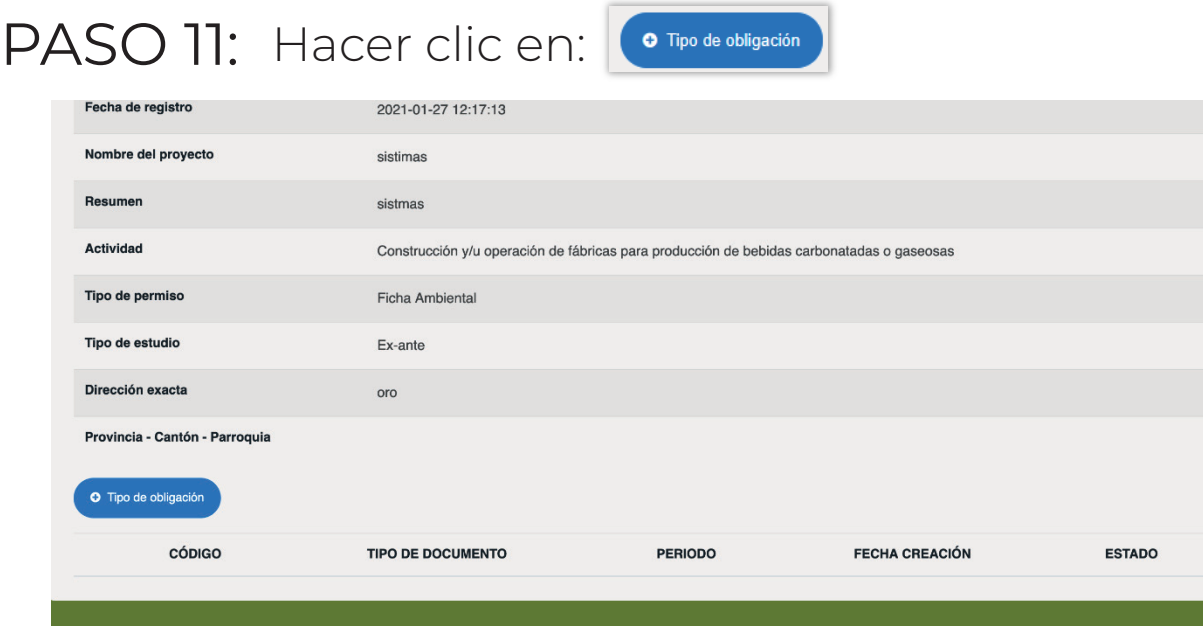

#### PASO 12: A continuación, se visualizará la siguiente pantalla para registrar la obligación a presentar Guardar M

#### Ingresar los datos del formulario y hacer clic en:

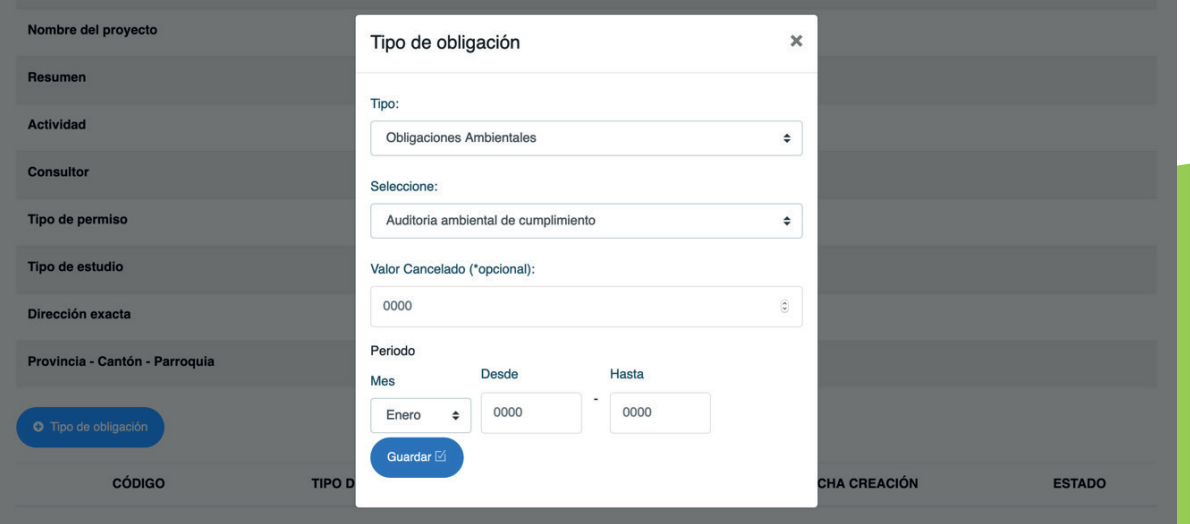

Una vez validados los datos aparecerá el siguiente mensaje de información.

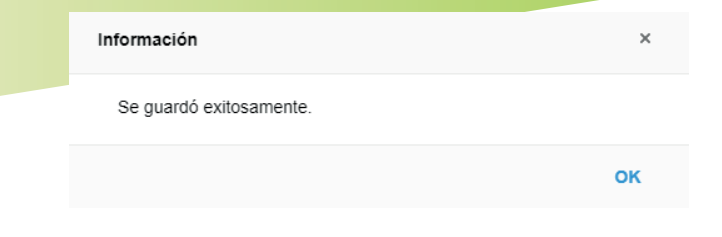

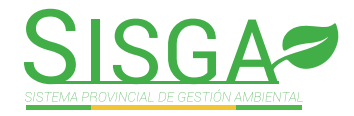

B Adjuntar documentos para subir los archivos \*.pdf necesarias del proyecto. PASO 13: Hacer clic

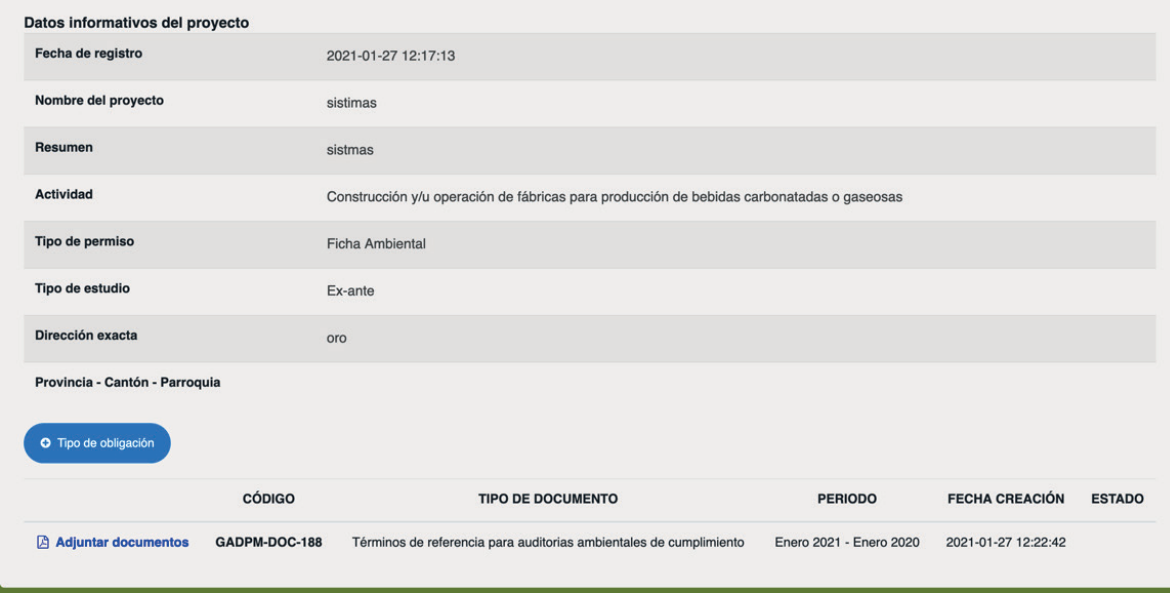

#### A continuación aparecerá la siguiente pantalla, hacer clic en

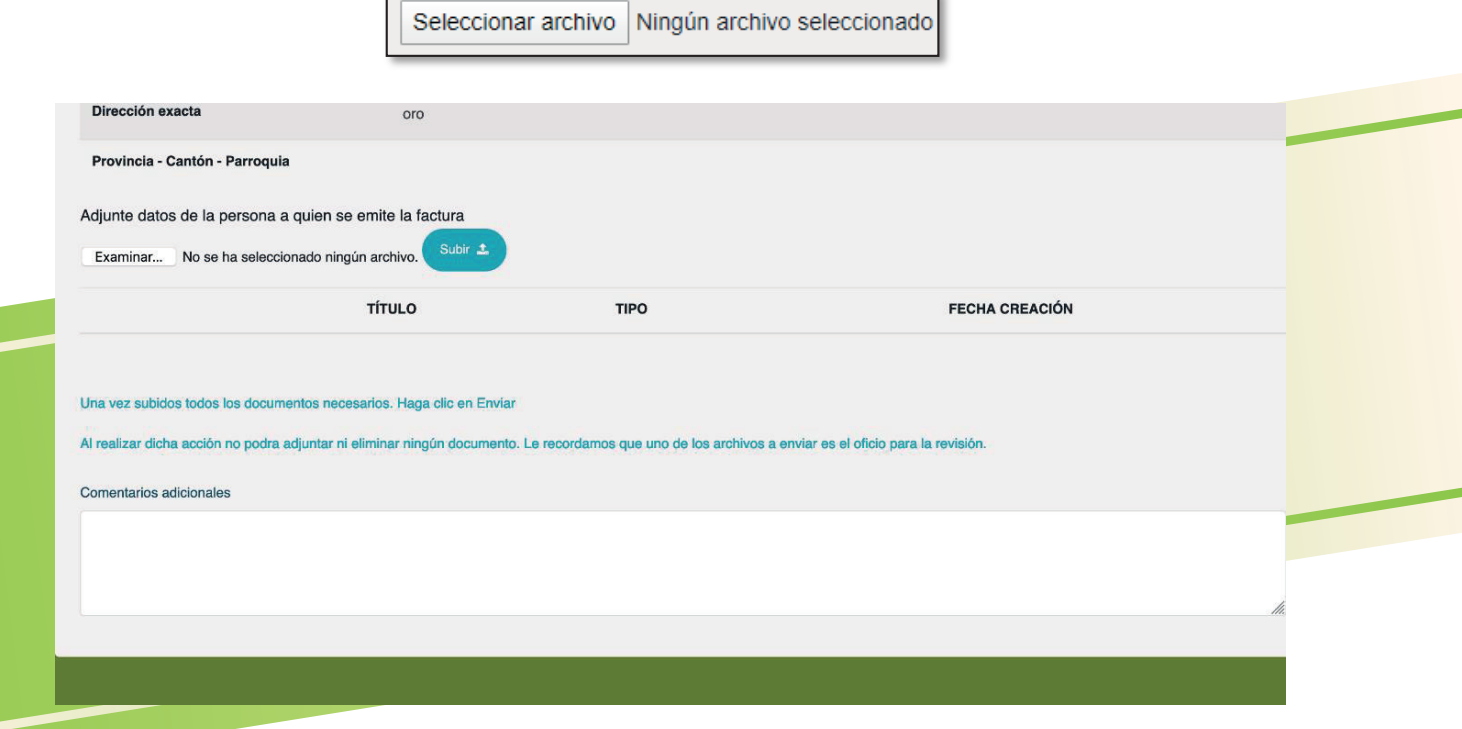

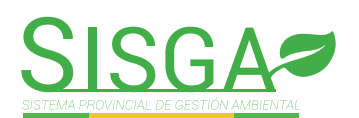

PASO 14: A continuación se visualizara el siguiente mensaje de información.

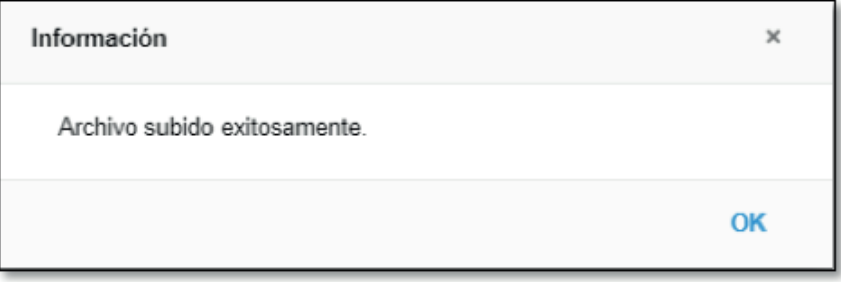

NOTA: Debe repetir este proceso para cada de unos de los archivos necesarios que el usuario desea adjuntar a la obligación para su revisión.

PASO 15: Una vez subido todos los archivos y escribir un comentario adicional en el caso de ser

necesario, hacer clic en **francial de la contra de la contra de la contra de la contra de la contra de la contra** 

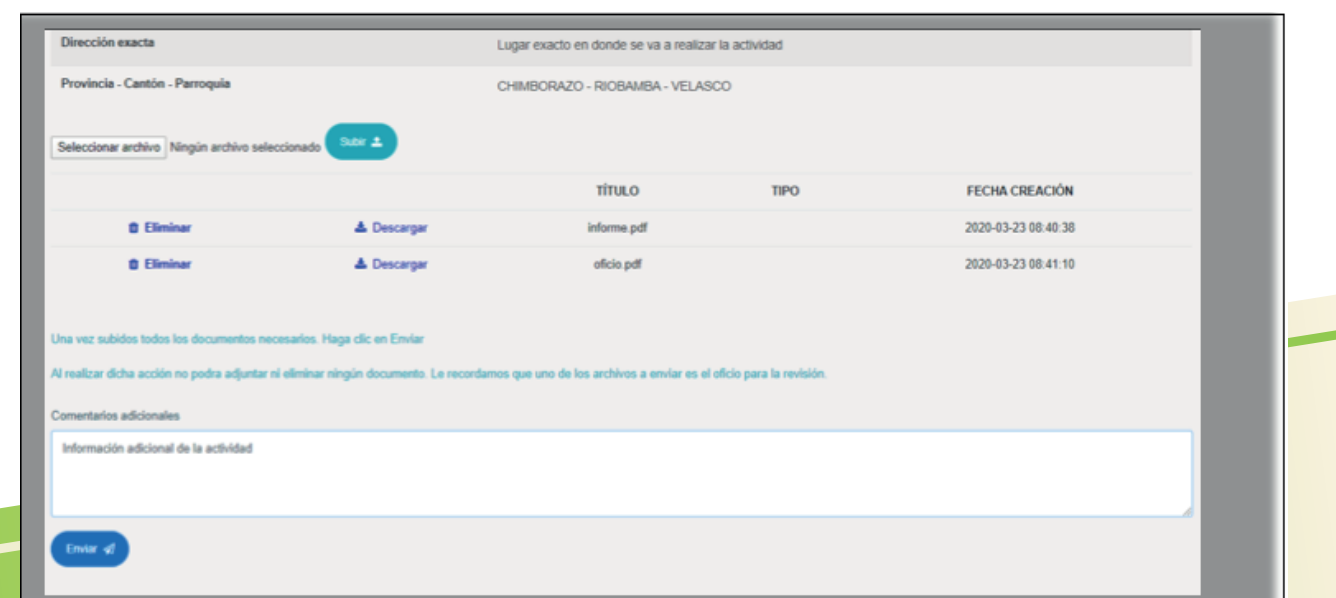

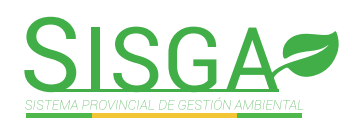

#### PASO 16: A continuación se visualizará el siguiente mensaje de información.

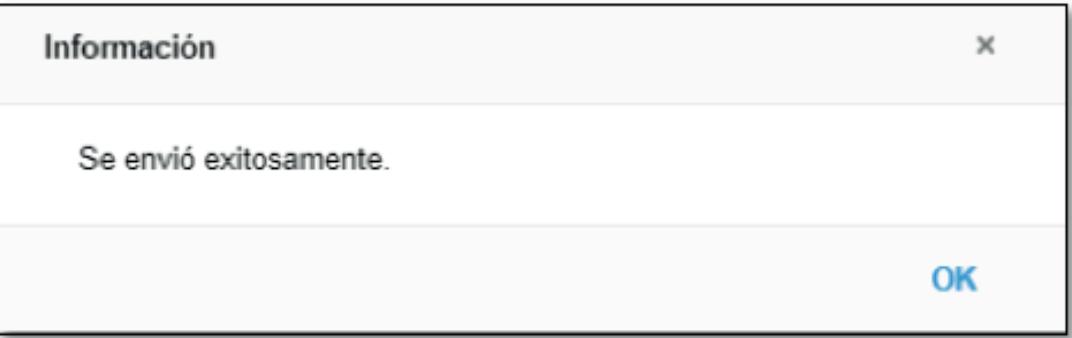

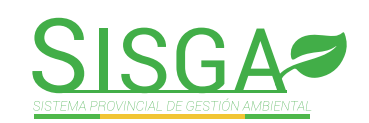